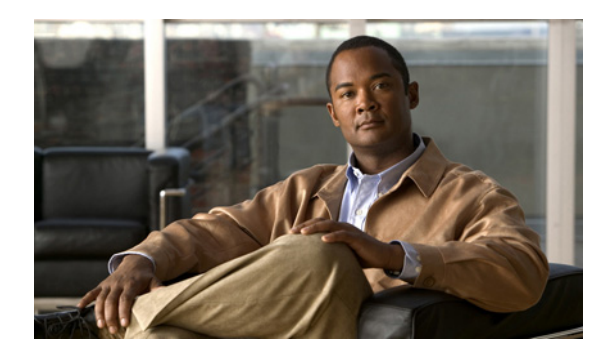

# **Cisco Unity Assistant Web** ツール

- **•** 1 ページの「[Cisco Unity Assistant Web](#page-0-0) ツールについて」
- **•** 2 ページの「[Cisco Unity Assistant Web](#page-1-0) ツールへのアクセス」

## <span id="page-0-0"></span>**Cisco Unity Assistant Web** ツールについて

Cisco Unity Assistant Web ツールでは、電話を使った、ユーザまたは発信者と Cisco Unity Connection 間のやりとりの方法をカスタマイズできます。また、録音したグリーティングやメッセージの発信 オプションの設定など、Connection 設定を個人用に変更したり、メッセージの通知デバイスの設定 やプライベート同報リストの作成も可能です。

Cisco Unity Assistant には、Cisco Personal Communications Assistant(PCA)Web サイトからアクセス できます。

(注) Cisco PCA と Cisco Unity Assistant を使用するようにコンピュータのインターネット ブラウザを設 定する必要があります。オフィスで使用するコンピュータに対しては Connection 管理者がすでにこ の設定を行っている可能性がありますが、ユーザの組織が Cisco PCA へのリモート アクセスを提 供する場合は、Web サイトへのアクセスに使用する他のコンピュータにインストールされているブ ラウザを設定する必要があります。手順については、Connection 管理者に問い合せてください。

Cisco では、Cisco Unity Connection に関するフィードバックをお待ちしております。 Cisco Unity Assistant ページの右上隅の[フィードバック]リンクをクリックしてください。表示されたフォー ムに Connection に関するフィードバックの内容を入力し、「送信」をクリックしてください。

## <span id="page-1-0"></span>**Cisco Unity Assistant Web** ツールへのアクセス

この項では、2 つの手順を示しています。

- **•** 2 ページの「Cisco Unity Assistant [にアクセスするには」](#page-1-1)
- **•** 2 ページの「Cisco Unity Assistant [のヘルプにアクセスするには」](#page-1-2)

#### <span id="page-1-1"></span>**Cisco Unity Assistant** にアクセスするには

ステップ **1 http://<Cisco Unity Connection** サーバ名 **>/ciscopca** にある Cisco PCA のログオン ページに移動しま す(URL は大文字と小文字が区別されます)。

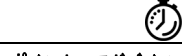

ワンポイント・アドバイス Cisco PCA の URL をブックマークすると、Cisco Unity Assistant にアクセスするたびに Web アドレ スを入力する必要がなくなります。

- ステップ **2** ユーザ名とパスワードを入力します。
- ステップ **3** Cisco PCA のパスワードを忘れた場合は、Connection 管理者に問い合せてください。
- ステップ **4** [ログイン]をクリックします。
- ステップ **5** Cisco PCA のホームページで、[Cisco Unity Assistant]リンクをクリックします。
- ステップ6 作業終了後、Cisco Unity Assistant ページの右上隅にある [ログ アウト]をクリックします。

### <span id="page-1-2"></span>**Cisco Unity Assistant** のヘルプにアクセスするには

- ステップ **1** 任意の Cisco Unity Assistant ページで、[ヘルプ]メニューをクリックします。
- ステップ **2** [ヘルプ]メニューから、次の適切なリンクをクリックします。

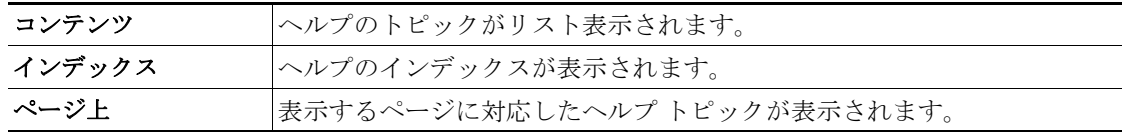

アイコンのヘルプが必要な場合は、マウスのポインタをアイコンの上に置いてツールチップを表示 させます。